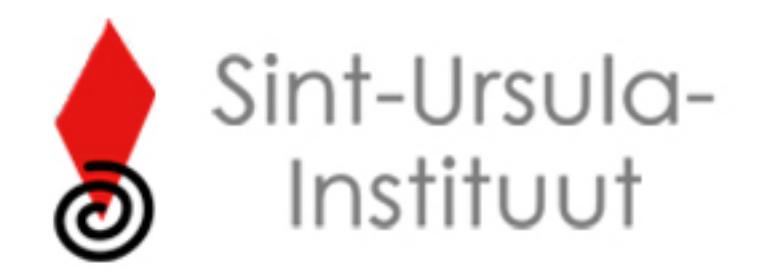

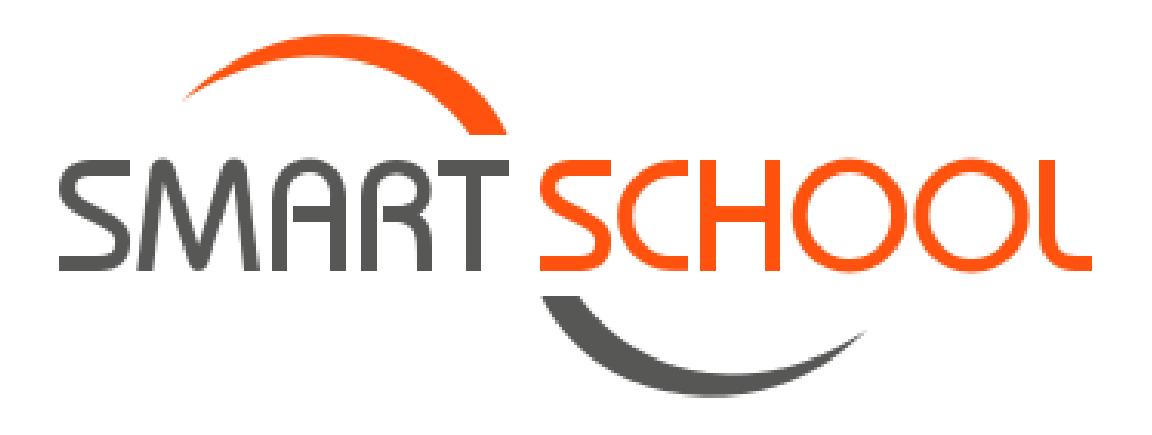

# **Handleiding**

Sint-Bavostraat 49 http://www.st-ursulawilrijk.be/

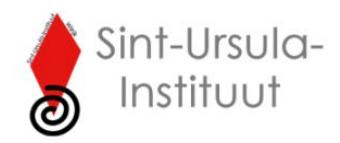

Geachte ouder,

U koos ervoor om uw zoon/dochter in te schrijven in onze school. Binnen onze school werken wij met het online schoolplatform Smartschool. Als school vinden wij het zeer belangrijk om op een open en transparante manier te communiceren. Met uw persoonlijke code en deze handleiding willen wij u wegwijs maken in de verschillende modules die Smartschool aanbiedt.

Indien u nog vragen heeft over Smartschool kan u steeds terecht op [smartschool@suiwil.be](mailto:smartschool@suiwil.be)

Met vriendelijke groeten, Het ICT-team

Voor uw gebruiksgemak kunt u uw WACHTWOORDEN hieronder noteren.

Ze zijn strikt persoonlijk!

Wachtwoord mama: …….………………………………………………

Wachtwoord papa: …...…………………………………………………

## **HANDLEIDING SMARTSCHOOL**

#### **1. Hoe geraak ik op Smartschool?**

Surf naar [https://suiwil.smartschool.be/.](https://suiwil.smartschool.be/) U krijgt de aanmeldingspagina van Smartschool te zien. U kan hier aanmelden met de gebruikersnaam en het wachtwoord dat u gekregen hebt.

Kies als gebruikersnaam STEEDS DE NAAM VAN UW ZOON/DOCHTER (het klopt dat de gebruikersnaam van ouder en kind hetzelfde zijn. **Enkel het wachtwoord is verschillend**)

**Meld niet aan met het wachtwoord van zoon/dochter want dan mist u berichten die specifiek voor ouders zijn bedoeld en kunt u geen afspraken maken voor het oudercontact.**

Let ook op dat het puntje achter het wachtwoord niet wordt mee getypt. Dit hoort niet bij het wachtwoord, maar is het einde van de zin.

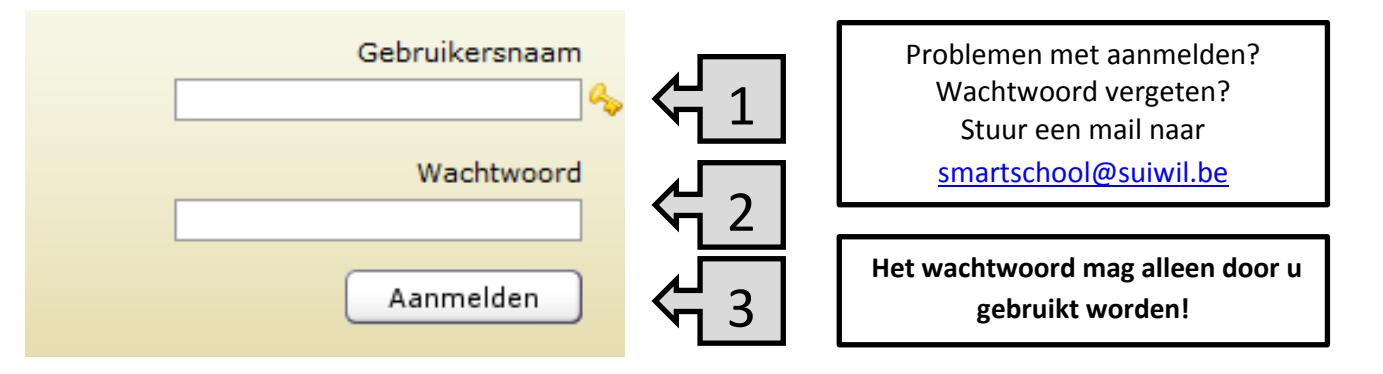

 **Opgelet:** Een foutje dat vaak gemaakt wordt is dat men via Google naar onze Smartschoolpagina probeert te gaan en dan op de Smartschool van een andere school terecht komt. Belangrijk is dat u naar **suiwil[.smartschool.be](http://smartschool.be/)** gaan en **niet** naar sui[.smartschool.be.](http://smartschool.be/)

Hieronder ziet u het verschil.

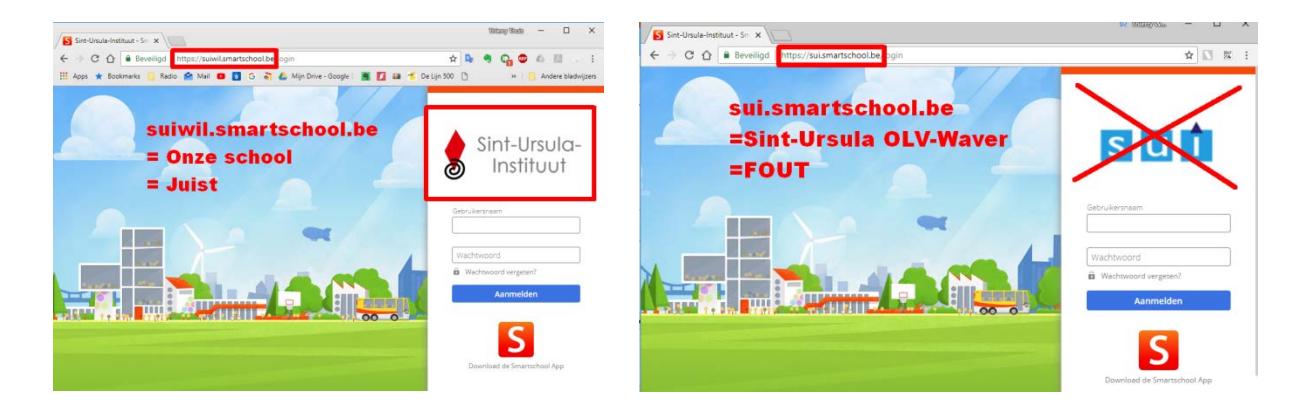

Zo komt u op ons schoolplatform terecht. Bij de eerste aanmelding:

- Moet u zich akkoord verklaren met het Smartschoolreglement.
- Zal u gevraagd worden om een nieuw wachtwoord te kiezen.
- Zal u gevraagd worden de nodige gegevens in te vullen.

De gebruikersnaam kan niet veranderd worden. Indien u meerdere kinderen op school hebt, hebt u per kind een andere gebruikersnaam, maar u kan eventueel wel voor al uw accounts eenzelfde wachtwoord kiezen. Het wachtwoord mag nooit hetzelfde zijn als dat van uw kind. Nu komt u op de startpagina van Smartschool:

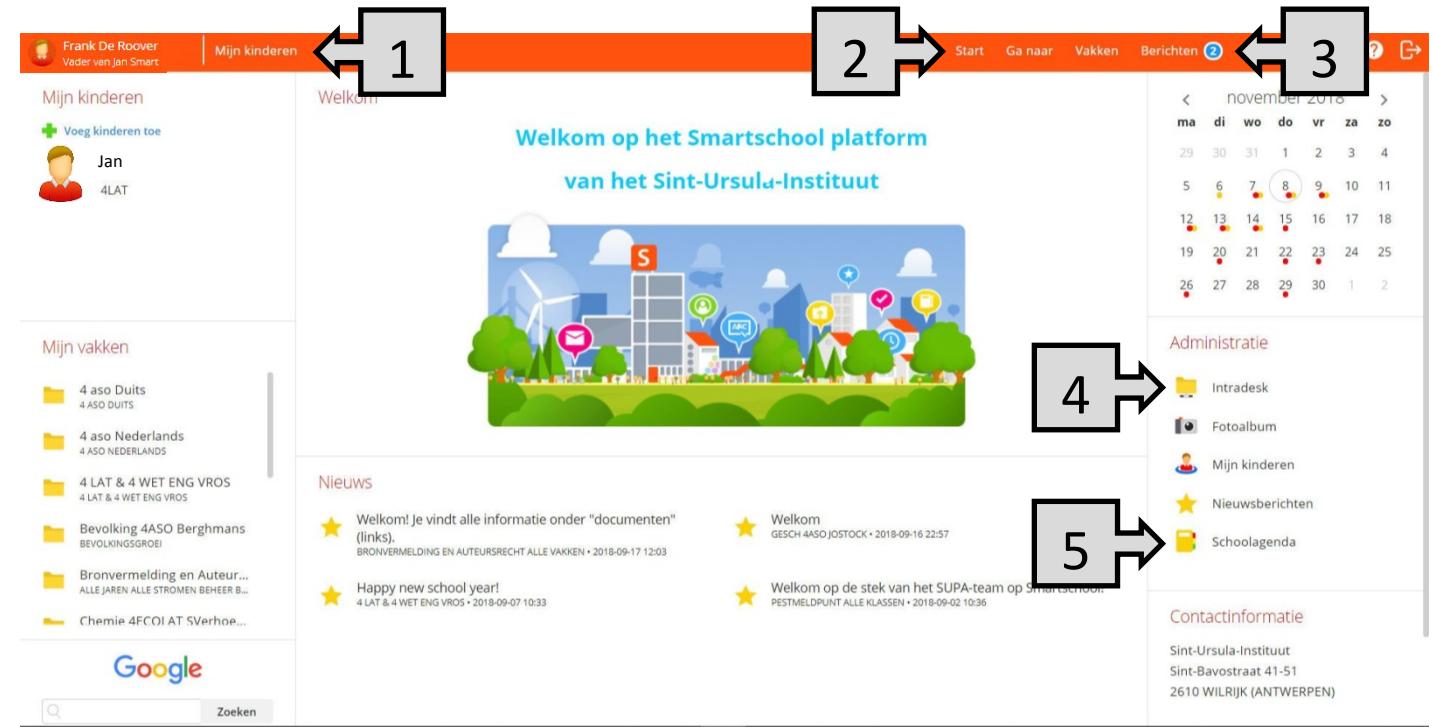

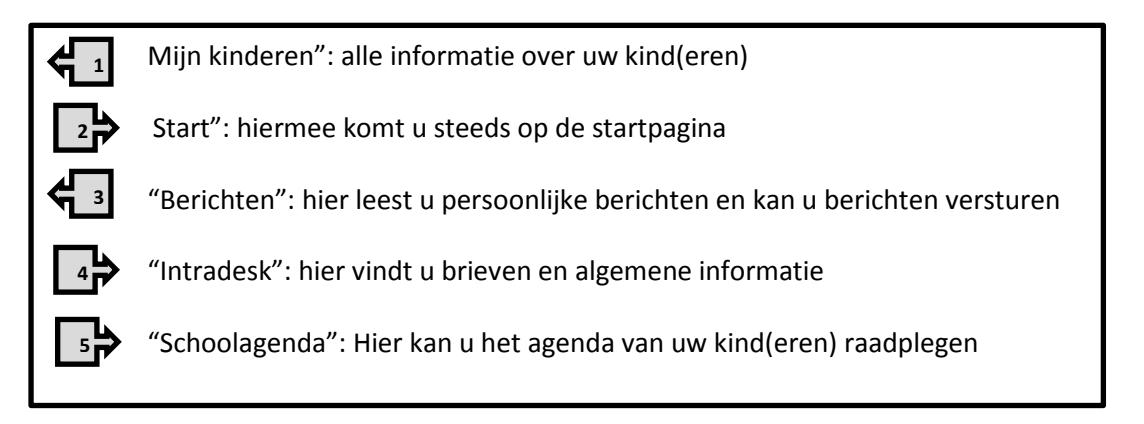

Na gebruik van Smartschool kunt u best afmelden, zeker wanneer u werkt op een publieke computer. Als u dit niet doet, kan immers een volgende gebruiker van de computer in uw Smartschoolaccount.

Afmelden doet u door te klikken op de knop Afmelden (bovenaan rechts)

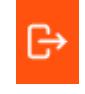

#### **2. Smartschool App**

Hebt u een smartphone of tablet, dan kunt u de Smartschool App installeren. De Smartschool App is de ideale aanvulling op het gebruik van Smartschool via uw computer (browser).

De items die u het meest gebruikt, vindt u terug in de App. De App is gratis te downloaden via de Play Store of App Store. [\(http://www.smartschool.be/apps/app/\)](http://www.smartschool.be/apps/app/)

Wanneer u de Smartschool App voor de eerste maal opent, dient u drie zaken in te vullen:

- 1. Platform
- 2. Gebruikersnaam
- 3. Wachtwoord

Ons platform is **[suiwil.smartschool.be](http://suiwil.smartschool.be/)** Bij gebruikersnaam en wachtwoord vult u vervolgens uw gebruikersnaam en wachtwoord in.

# $\frac{1}{2}$  08:51 **SMARTSCHOOL** niin-school smartschool be **1** suiwil.smartschool.be Gebruikersnaam **2** Wachtwoord **3**AANMELDEN Δ  $\Omega$  $\Box$

#### **3. Wachtwoord wijzigen**

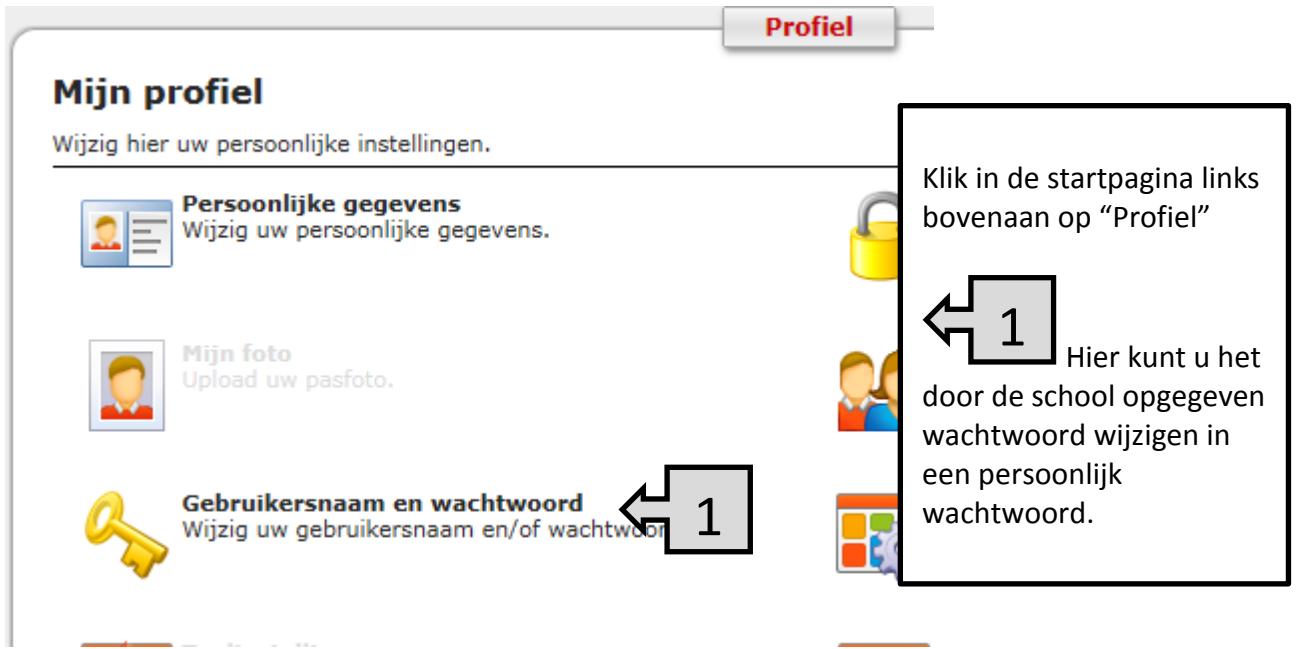

#### **4. Mijn kinderen**

Wanneer u meerdere kinderen op school hebt, kunt u de toegang tot Smartschool sterk vergemakkelijken via het onderdeel "Mijn kinderen". U kunt er zo voor zorgen dat u met de account van één kind aanmeldt en toch ook de omgeving van uw andere kinderen kunt zien zonder te moeten afmelden en terug aanmelden.

Klik op de link "Mijn kinderen" op de startpagina van Smartschool. Andere kinderen toevoegen doe je met de link boveg kinderen toe bovenaan rechts.

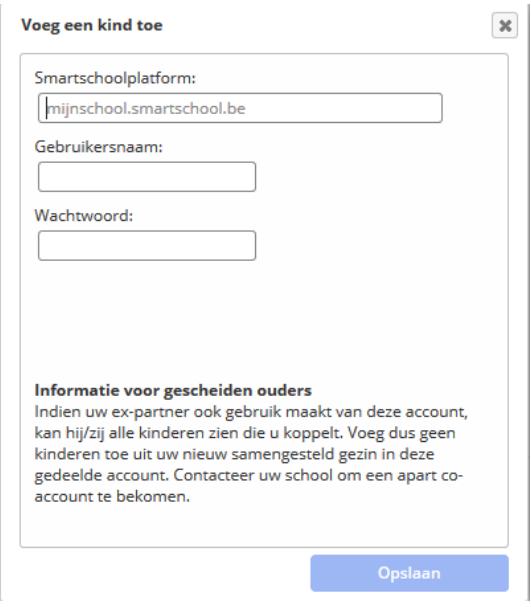

Vul als Smartschoolplatform "**suiwil**.smartschool.be" in (dus geen http ervoor).

Gebruikersnaam en wachtwoord zijn die van de co-account (ouderaccount) van het kind dat u wil toevoegen.

Druk dan op Opslaan. In het onderdeel "Mijn kinderen" zal een nieuw pictogram worden toegevoegd.

Als u in het onderdeel "Mijn kinderen" op het pictogram van uw zoon/dochter klikt, krijgt u er de Leerlingenfiche van te zien.

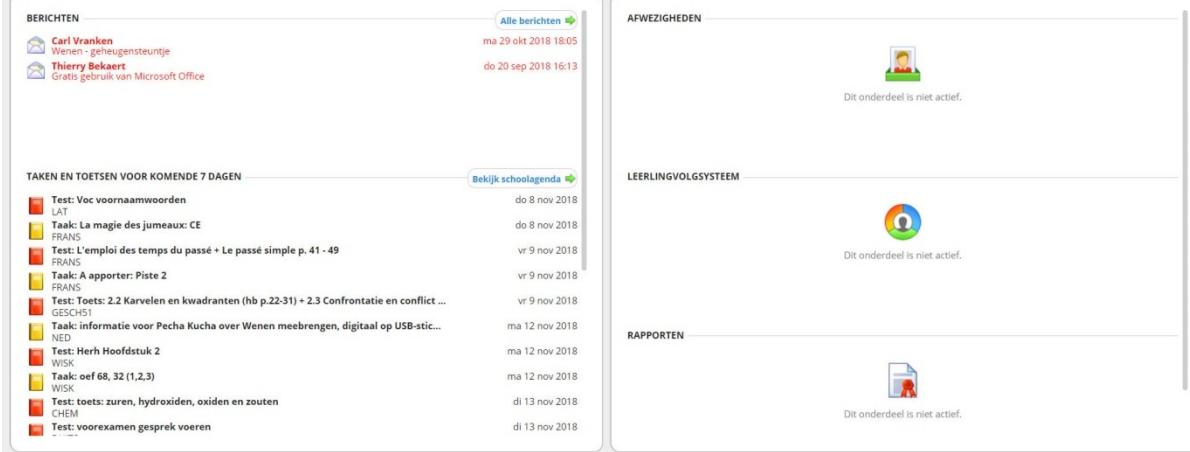

Beknopte handleiding Smartschool voor ouders. Pagina **6** van **12**

# **5. Berichtgeving**

Smartschool heeft verschillende mogelijkheden om u op de hoogte te houden van nieuwe items (zoals berichten, brieven en bestanden op Intradesk). Dit kan via gewone e-mail, smartphone of als pop-up in de browser wanneer u Smartschool gebruikt.

Om deze berichtgeving in te stellen meldt u zich aan op Smartschool **met de** 

**gebruikersnaam en het wachtwoord voor ouders**. Gebruik dus **niet** het wachtwoord van zoon of dochter!

Klik dan op uw naam bovenaan links en nadien op Instellingen berichtgeving.

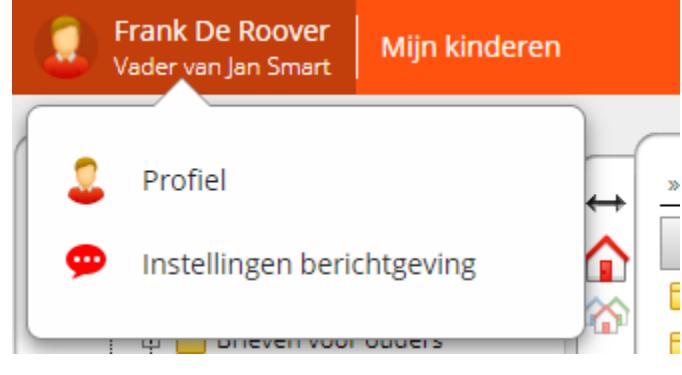

In het venster dat u dan bekomt (zie hieronder), kunt u uw e-mailadres wijzigen en indien gewenst de berichtgeving beperken.

Bij items per module kunt u aanduiden bij welke items u een melding wilt ontvangen en op welk apparaat. Meestal zullen de instellingen zoals hieronder volstaan. Duid niet teveel aan want dan wordt u overspoeld door berichten.

| <b>Berichtgeving</b>                                                                                                    |                                                                                                    |
|----------------------------------------------------------------------------------------------------|----------------------------------------------------------------------------------------------------|
| Stel in hoe u op de hoogte wilt blijven van nieuwe items in Smartschool.                                                                                                    |                                                                                                    |
| Algemene instellingen                                                                                                    |                                                                                                    |
| Meldingen via de Smartschool App op iOS en Android                                                                                                    |                                                                                                    |
| Ik wil meldingen via de Smartschool App ontvangen op deze dagen:                                                                                                    |                                                                                                    |
| ■ Maandag • Dinsdag • Woensdag • Donderdag • Vrijdag • Zaterdag • Zondag                                                                                                    |                                                                                                    |
| <b>O</b> De hele dag                                                                                                    |                                                                                                    |
| en 17:00<br>Enkel tussen 08:00                                                                                                    |                                                                                                    |
| <b>B</b> Berichten, meldingen in de browser en e-mails blijft u altijd ontvangen. Er gaat geen informatie verloren.                                                                        |                                                                                                    |
| <b>Beperk berichtgeving</b>                                                                                                    | □ Stuur geen meldingen via de Smartschool App en geen e-mails wanneer ik in Smartschool actief ben in de browser.         |
|                                                                                                    |                                                                                                    |
|                                                                                                    |                                                                                                    |
| E-mail<br>E-mails worden verstuurd naar frank.deroover@suiwil.be 4 - Wijzig mijn e-mailadres<br>instellingen voor ongewenste mails in uw e-mailprogramma als deze berichten niet toekomen. | ↑ Voeg noreply@smartschoolmail.be toe aan uw adresboek om er zeker van te zijn dat u deze e-mails ontvangt. Controleer de |
| Meldingen ontvangen op mijn mobiele toestellen                                                                                                    |                                                                                                    |

Items per module

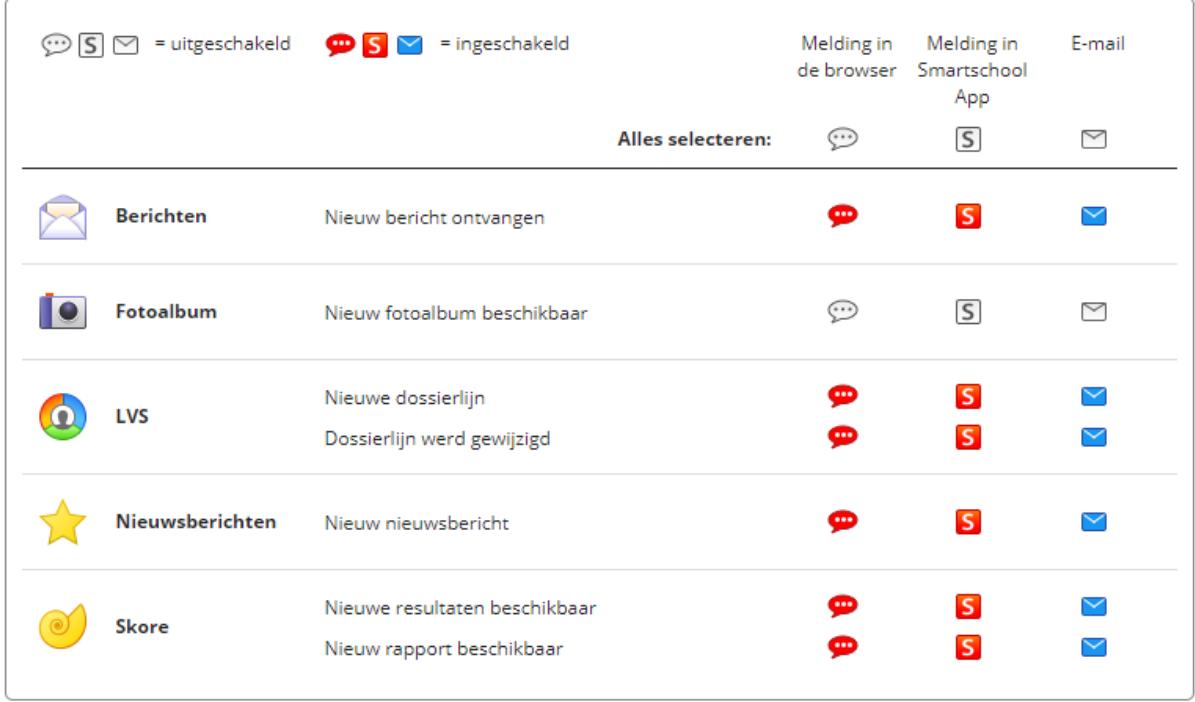

## **6. Berichten**

Smartschool laat toe interne berichten te sturen zonder het e-mailadres te kennen. U kunt geen berichten sturen aan groepen van Smartschoolgebruikers, maar alleen aan afzonderlijke leerkrachten, leden van de administratie of de directie, en leerlingen, dus niet aan andere ouders. Het Sint-Ursula-Instituut heeft de bedoeling deze manier van communiceren te stimuleren.

U start het berichtensysteem op via "Berichten" bovenaan rechts. Het cijfer erachter geeft aan dat het er ongelezen berichten zijn. In onderstaand voorbeeld zijn er dat 99.

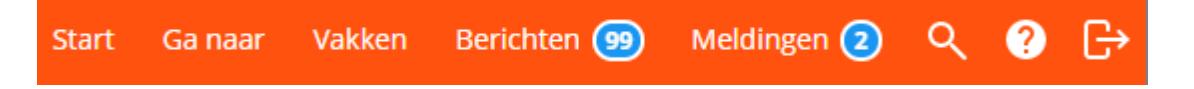

De werking van dit berichtensysteem lijkt sterk op dat van andere webmailsystemen (bijv. Google, Hotmail…). De handleiding vindt u in Smartschool via het vraagteken in de knoppenbalk hierboven.

Hieronder alleen de knoppenbalk van het berichtensysteem.

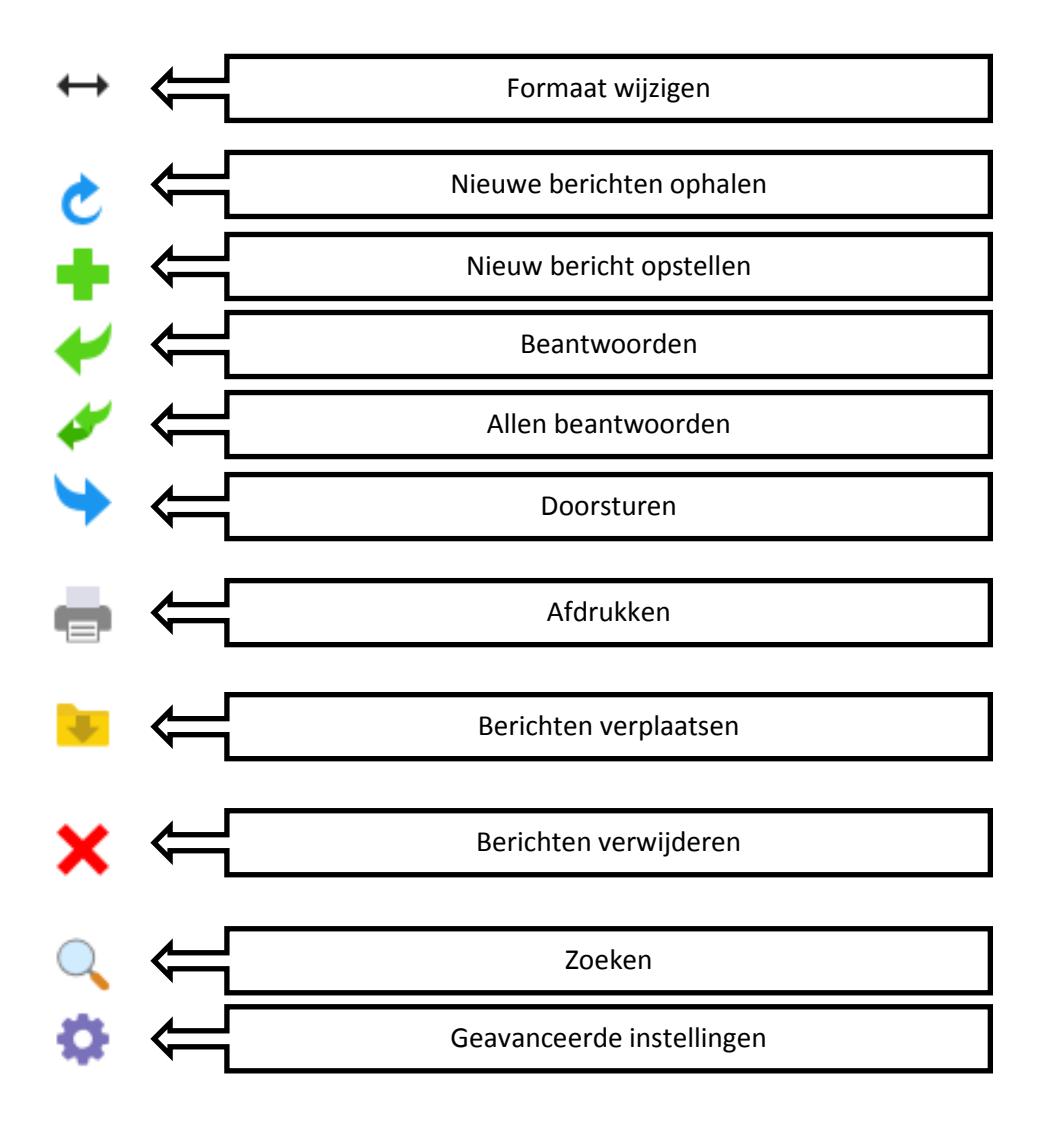

# **7. Intradesk (raadplegen van brieven en documenten)**

Om brieven en documenten te lezen, gaat u naar Intradesk. Intradesk lijkt een beetje op 'Deze computer' of de Windows verkenner. De knopjes in het midden zijn voor ouders niet echt van belang.

Aan de linkerkant ziet u de mappenstructuur: wanneer u op het mapje leerlingen klikt, krijgt u alle brieven te zien die dit jaar reeds weer meegegeven, gerangschikt in mapjes per maand.

U vindt er ook deelmapje "Algemene documentatie" met daarin uitleg over het gratis gebruik van Microsoft Office, het schoolreglement en inhaallessen.

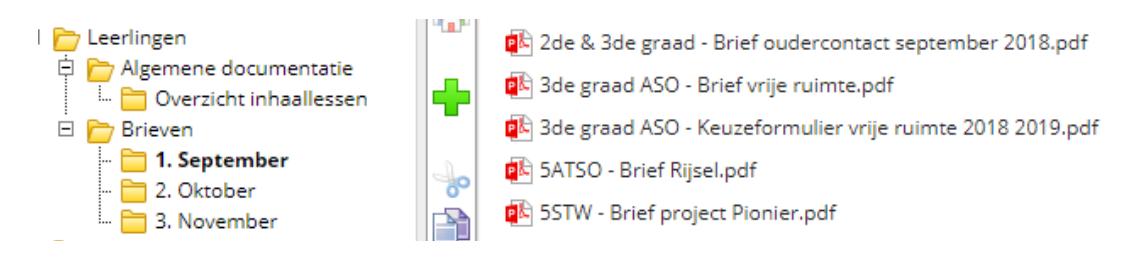

Wanneer er in mapjes nog deelmapjes zitten, staat er een + of een – voor het mapje. Als u op een + klikt, wordt het mapje geopend en ziet u de deelmapjes. Klikt u op de –, dan wordt het mapje terug gesloten.

Als je op één van de mapjes klikt, zie je in het rechtervenster de inhoud van dat mapje.

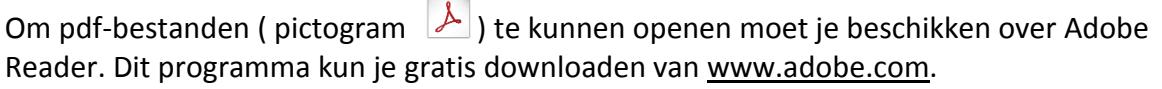

Een brief openen en lezen kan door te dubbelklikken op het pictogram ervan.

 $PDF$ 

Adobe Reader wordt dan gestart en de brief wordt zichtbaar. Daar kunt u het bestand lezen, opslaan of afdrukken.

# **8. Oudercontact**

U kan via Smartschool online een afspraak maken voor een oudercontact. Zo kan u zelf een tijdstip kiezen dat het best in uw planning past.

**Let op**: U kan als ouder niet op elk moment van het jaar een afspraak voor een oudercontact maken. Deze module wordt enkel opengesteld bij de aankondiging (per brief) van een oudercontact.

Klik op het startscherm rechts op Oudercontact. Duid aan dat u een afspraak wilt maken. Vervolgens wordt er gevraagd om een datum te kiezen voor een afspraak. Dit staat standaard ingesteld op het eerstvolgende oudercontact, dus hier kan u meteen op "Doorgaan" klikken.

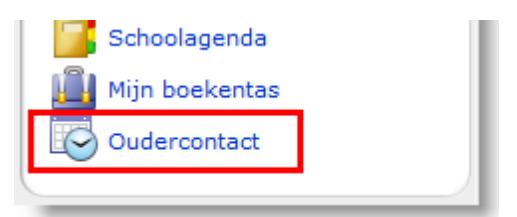

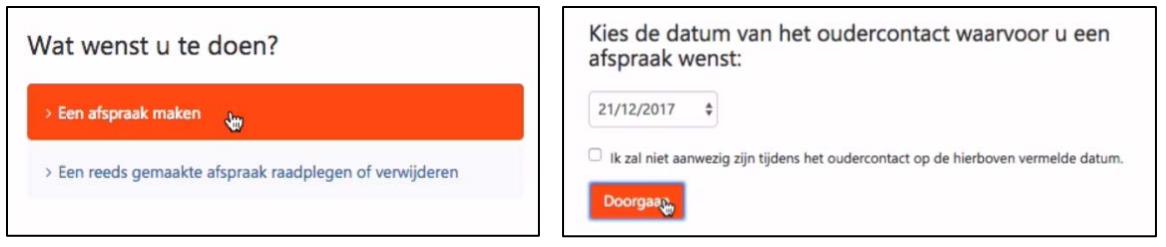

Duid aan wie u wenst te spreken op het oudercontact. De klastitularis wordt standaard als eerste optie weergegeven. Onderaan de lijst worden de vakken in alfabetische volgorde weergegeven. Achter elk vak ziet u de naam van de leerkracht die dat vak aan uw zoon of dochter geeft.

Nadat u de persoon hebt geselecteerd die u wenst te spreken, krijgt u meteen de beschikbare momenten voor het eerstvolgende oudercontact te zien.

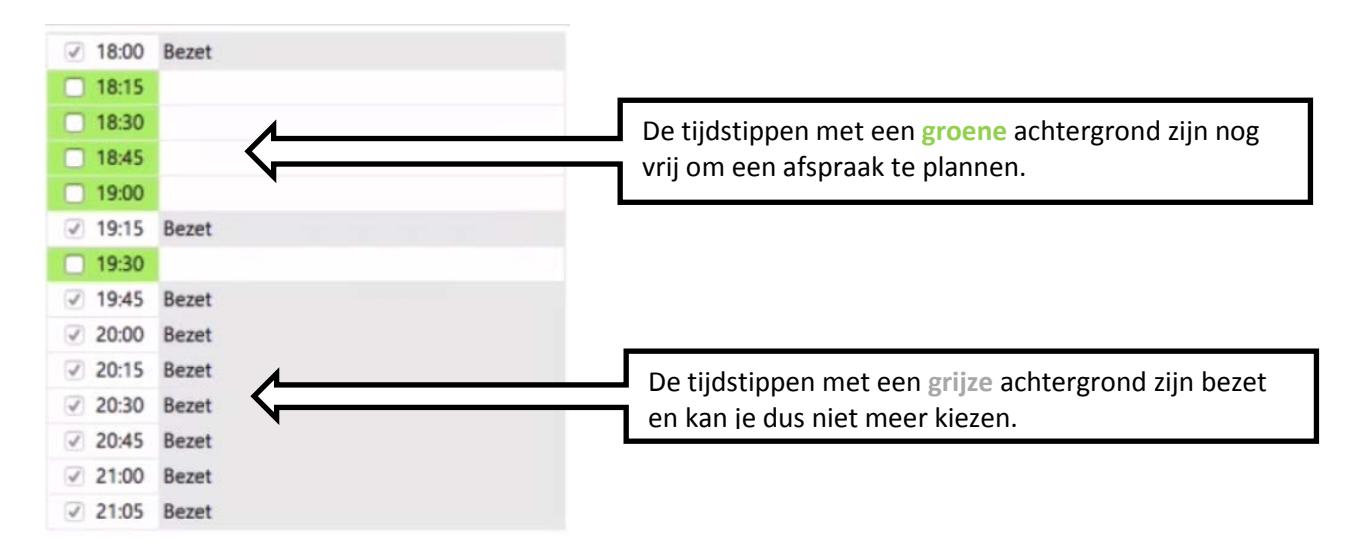

U kan een afspraak vastleggen door te klikken op het selectievakje bij een vrij moment.

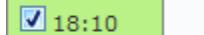

Vervolgens ziet u bovenaan een bevestiging van het gekozen tijdstip en de gekozen leerkracht.

Daaronder heeft u de mogelijkheid om een kort woordje toelichting te geven. Zo kan u bijvoorbeeld al een vraag formuleren waarop u graag een antwoord zou krijgen tijdens het oudercontact.

Klik op "Bevestigen" om de afspraak vast te leggen. Zo komt u terug bij het uurschema van de gekozen leerkracht en staat de naam van uw kind genoteerd bij het gekozen tijdstip.

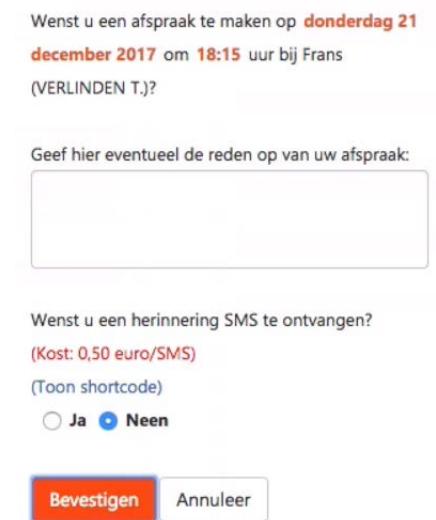

Mogelijk wenst u tijdens het oudercontact meerdere leerkrachten te spreken. Deze afspraken worden best op elkaar afgestemd, zodat u niet te veel tijd verliest tussen verschillende afspraken. Klik op 'Vergelijk agenda's' om en selecteer (maximum vijf) van agenda's. Klik op 'volgende' om de uurschema's van leerkrachten naast elkaar te leggen en uw afspraken te maken.

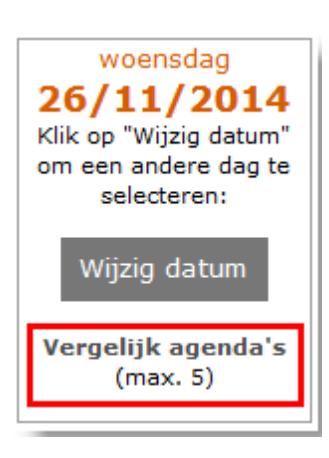

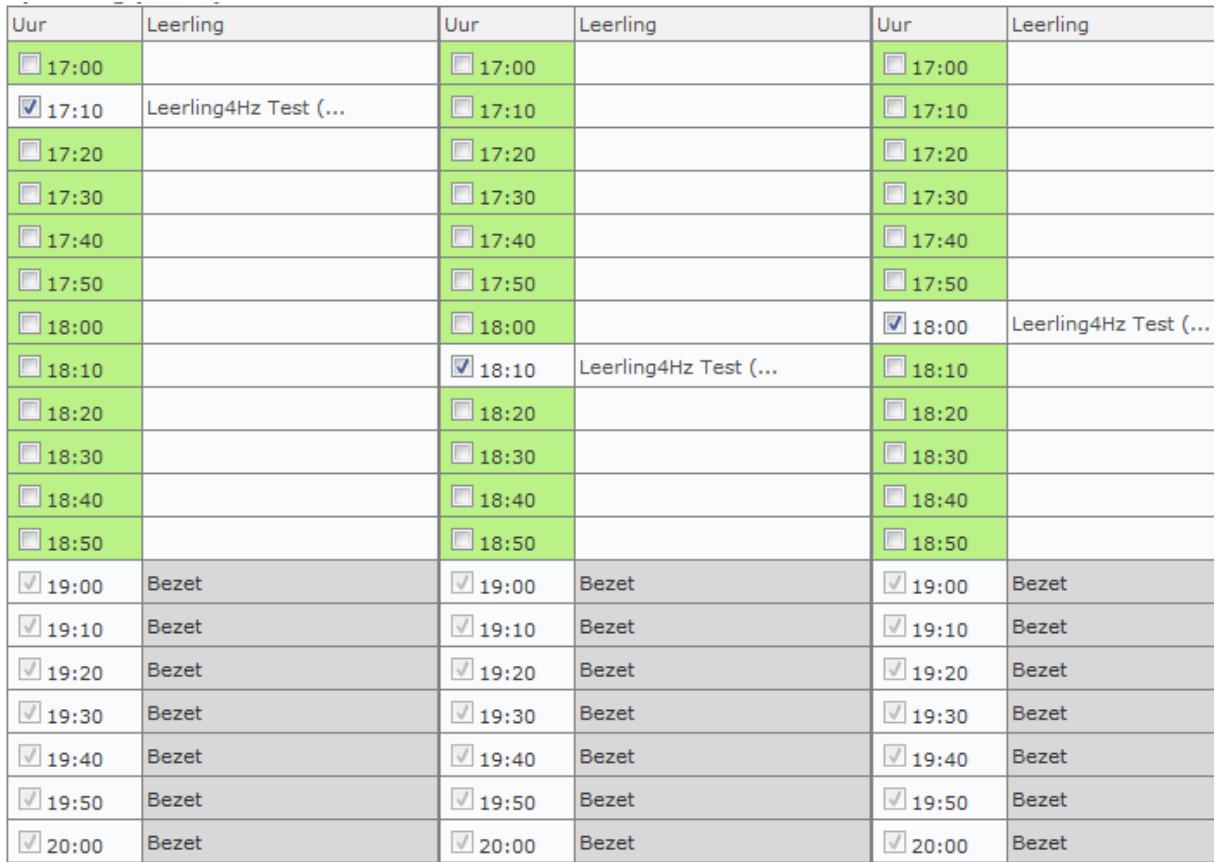

**Nog vragen? U kan altijd op de startpagina rechts bovenaan de handleiding van Smartschool gebruiken. Druk daarvoor op deze knop:**

**Natuurlijk kan u ook steeds terecht op [smartschool@suiwil.be](mailto:smartschool@suiwil.be) We wensen u alvast veel succes en vooral gebruiksgemak!**